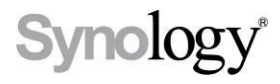

# DiskStation **DS211j, DS211**

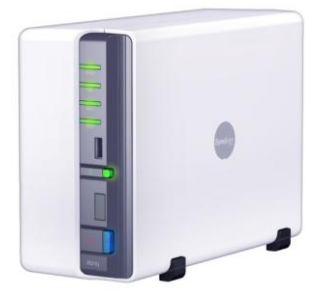

快速安装指南

文件编码**:** Synology\_QIG\_2bayCL\_20101028

### 安全须知

使用前请仔细阅读本须知,并保留此页已备将来参考。

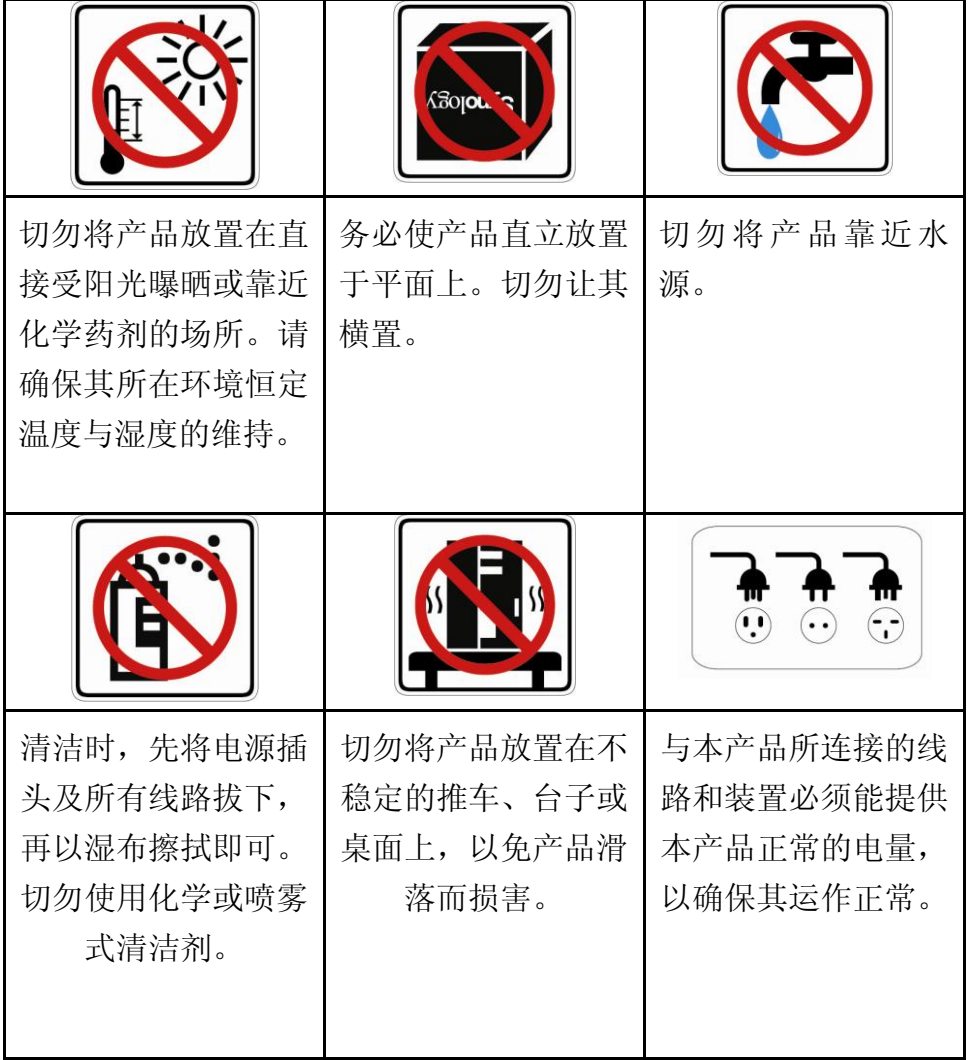

## 包装物内容

在您开始使用前,请检查包装盒内是否包含下列的各个项目。

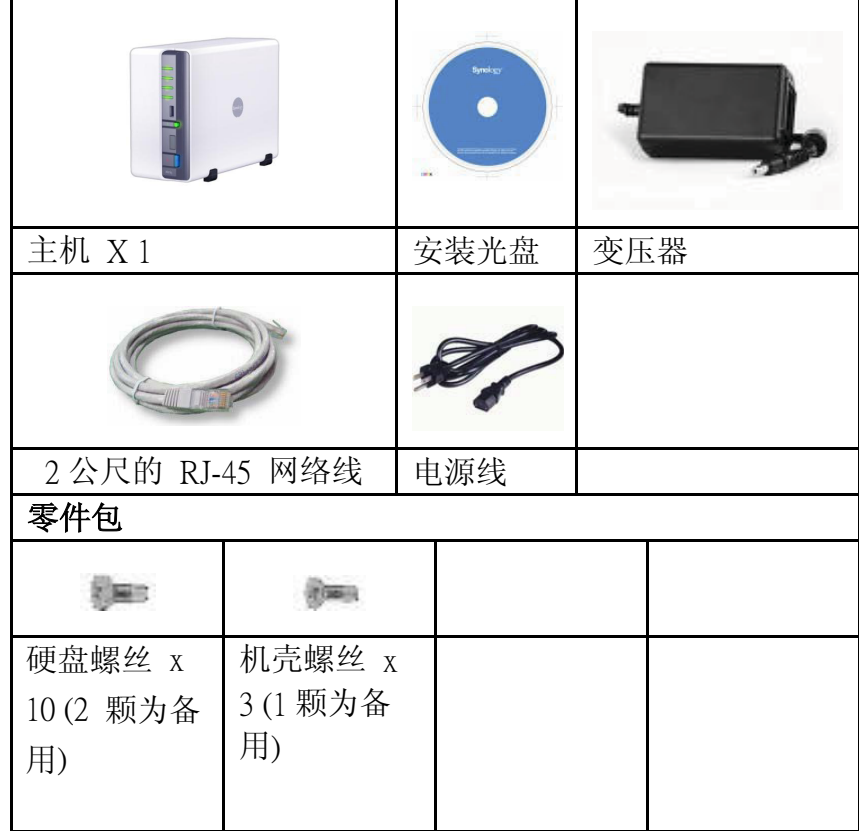

安装硬盘

安装 Disk Station 需要至少一颗3.5吋或2.5吋 SATA 硬盘。请参考下列步骤完成 安装:

> 警告!若您使用含有资料的硬盘来安装,系统在某些状况下会格式 化硬盘,并且将硬盘上的资料清空。若您日后还需要使用这些资料, 请在安装前先行备份。

1. 将 Disk Station 后面板朝向自己横躺平放。

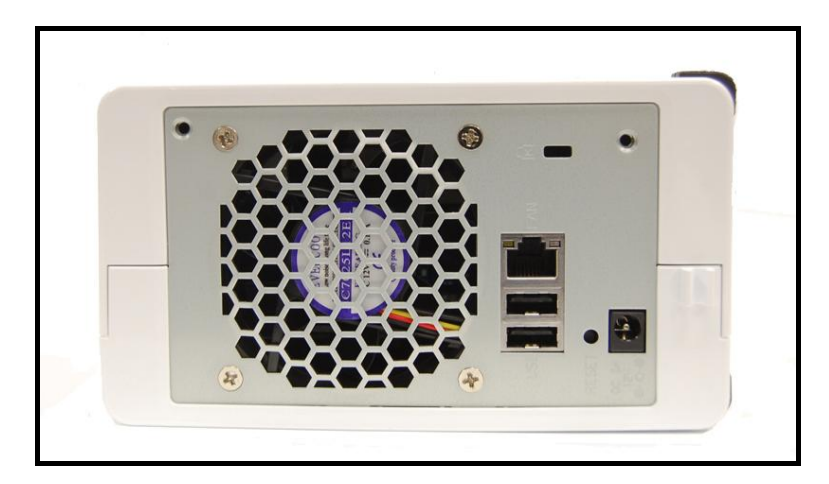

2. 将上盖推开,往上提。

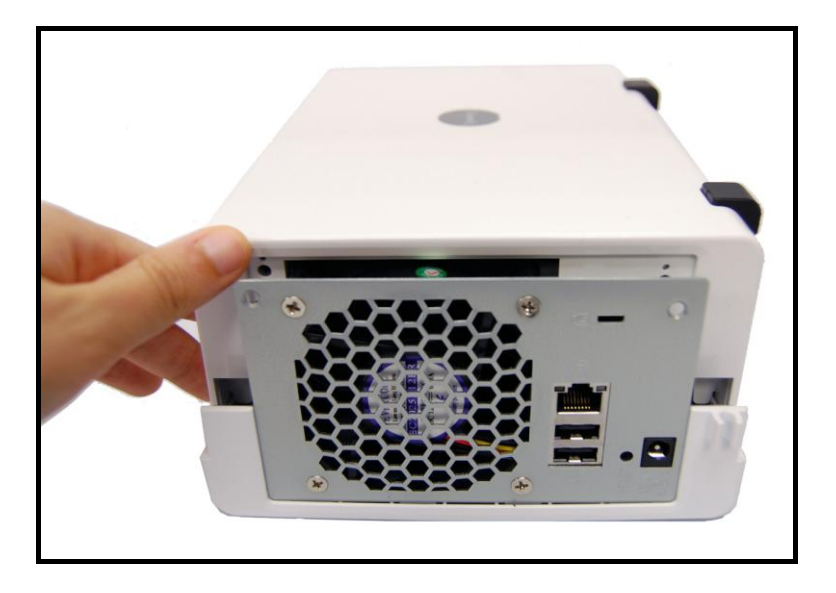

- 3. 请依照下列方法安装硬盘:
	- a. 如果您使用3.5吋硬盘,将硬盘滑入硬盘托架,并推到底使硬 盘接上连接接头。使用附上的四颗硬盘螺丝将硬盘锁紧。

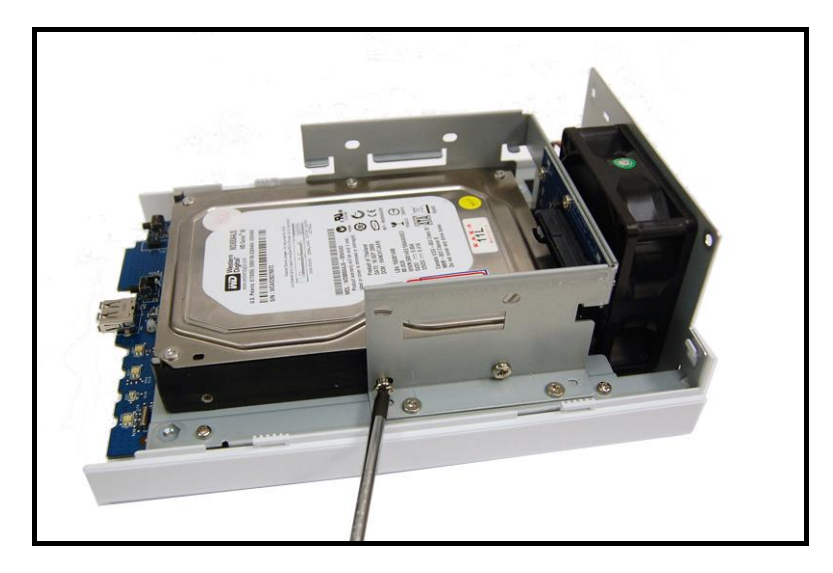

b. 如果您使用2.5吋硬盘,您将需要另外购买2.5吋硬盘架(Type C)。将硬盘推入硬盘架,并使用三颗硬盘螺丝将硬盘锁紧。

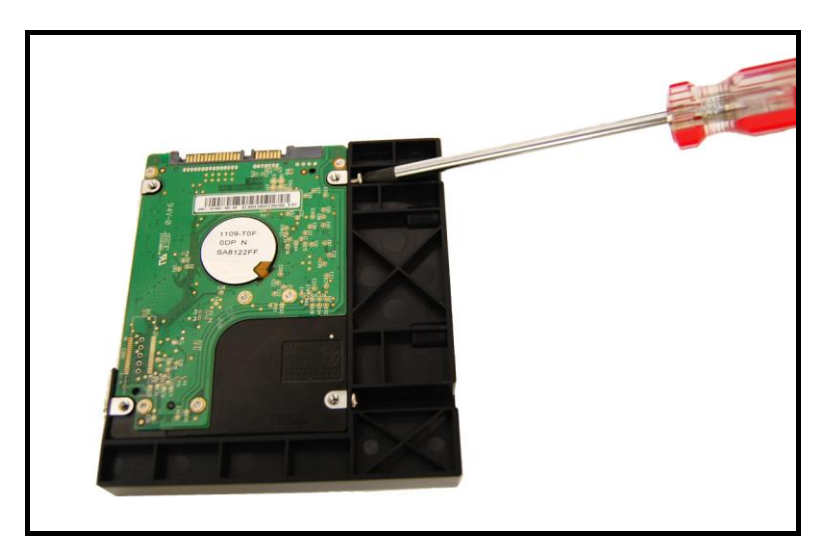

将2.5吋硬盘架滑入硬盘托架,并确实推紧使硬盘接上连接接 头。使用两颗硬盘螺丝从侧边将硬盘架固定。

![](_page_5_Picture_0.jpeg)

- 4. 重覆第三步骤来安装第二颗硬盘。
- 5. 将上盖推回原位。

![](_page_5_Picture_3.jpeg)

6. 使用二颗螺丝将后面板锁紧。

![](_page_5_Picture_5.jpeg)

## 打开服务器电源

1. 将变压器接上服务器,并将电源线插进电源插座。

![](_page_6_Picture_2.jpeg)

2. 使用网络线连接服务器和集线器/路由器。

![](_page_6_Figure_4.jpeg)

3. 按压前面板的电源按钮启动服务器,并耐心等待POWER 灯号恒 亮蓝灯。

![](_page_6_Picture_6.jpeg)

### 安装系统软件

#### **Windows** 使用者

1. 将安装光盘置入您的计算机。

![](_page_7_Picture_3.jpeg)

2. 在跳出的选单上点选【开始】。

![](_page_7_Picture_5.jpeg)

3. 依照画面指示设定逐步完成服务器设定。 注意: 若您选择一步设定,系统管理员的密码会是空白。

#### **Mac** 使用者

1. 将安装光盘置入您的计算机。

![](_page_7_Picture_9.jpeg)

2. 连按两下 CD-ROM 图示。

![](_page_8_Picture_0.jpeg)

3. 连按两下 MacOSX 图示。

![](_page_8_Picture_2.jpeg)

4. 连按两下 SYNOLOGY-Assistant.dmg 图示。

![](_page_8_Picture_4.jpeg)

5. 连按两下自动产生于桌面的 SYNOLOGY-Assistant.dmg 图示。

![](_page_8_Picture_6.jpeg)

6. 连按两下 Synology Assistant 图示执行设定精灵。

![](_page_8_Picture_8.jpeg)

- 7. 点选浏览按钮选取安装光盘中的「.pat」安装档案。
- 8. 依照画面指示设定逐步完成服务器设定。

注意:若您选择一步设定,系统管理员的密码会是空白。

![](_page_10_Picture_0.jpeg)

服务器已经设定完成。进阶管理及使用方法请参考附于光盘内的使用 手册。要取得更多信息或在线支持,请造访 [http://www.synology.com](http://www.synology.com/) 。